# **User's Manual** CAUQ Series

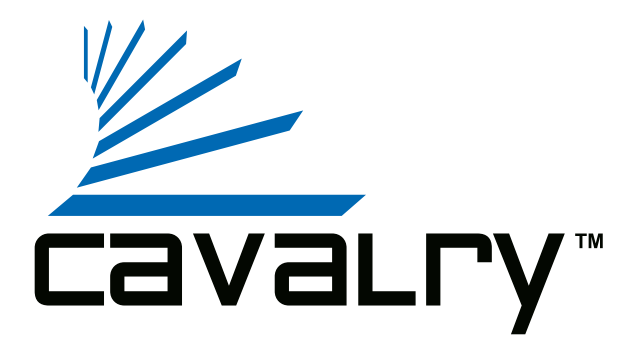

## **Preface**

#### **Copyright**

Please respect copyrighted content. Duplication or modification of this publication in whole or in part is prohibited without express or written authorization.

#### **Usage**

Strong impacts or dropping the product may cause damage. Only allow qualified personnel to repair this product. Disassembling or opening this product will void your warranty.

#### **Disclaimer**

Cavalry is not liable for compensation for data loss which may result from a malfunction of the product or from changes due to improper use, repairs, defects, or battery change. Please back up your data to avoid unexpected losses. Cavalry reserves the right to make changes to the content of this manual without notice. The most current manuals and software are available for download at our download page: www.cavalrystorage.com/su\_download.htm

Thank you for choosing Cavalry.

We at Cavalry extend our sincere gratitude for your purchase of this product. We hope our dedication to delivering high quality products with excellent customer service will ensure your continued interest in our products.

This manual will assist in the operation of the product. To optimize your experience with this product, we recommend reading this entire manual before usage. Please keep this manual for future reference.

#### **Table of Contents**

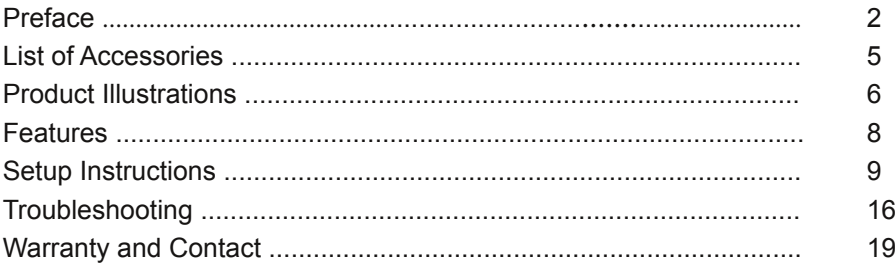

## **List of Accessories**

- 1. Protective case
- 2. Resources CD
- 3. USB 2.0 "Y" cable

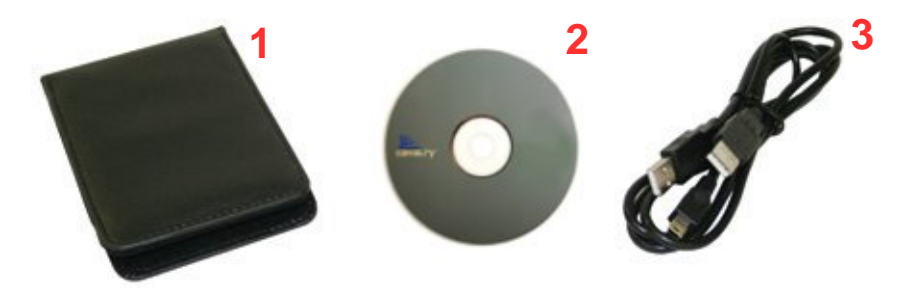

1. Fingerprint reader (under sliding cover) 2. LED light indicator

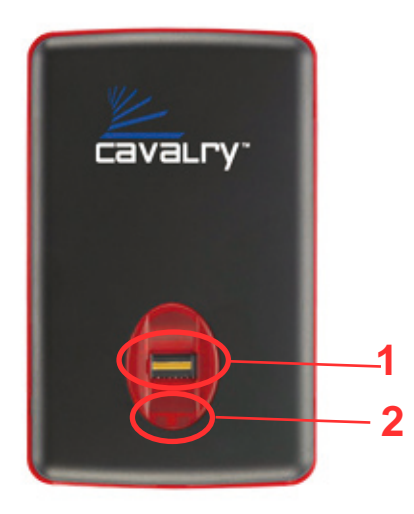

# **Back**

- 3. USB 2.0 port
- 4. Power jack

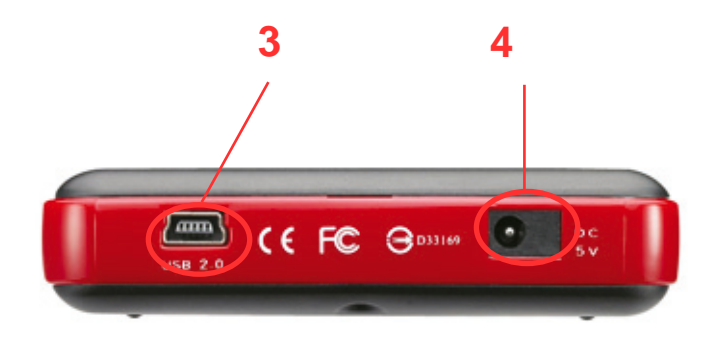

## **Features**

Secures sensitive data through fingerprint recognition Plug-and-play for Windows 2000/XP/Vista USB 2.0 interface Pre-formatted to NTFS Exceptional heat dissipating ability LED light indicator Nearly silent operation Slim and lightweight portable device Designed for use with a PC

## **Setup Instructions**

Follow the steps below to successfully set up your Cavalry External Hard Drive with your computer.

**Step 1.** Start your computer and wait for Windows to load completely.

**Step 2.** Connect the small end of the USB 2.0 "Y" cable to the drive. (Fig. 1) Then plug the large end of the cable into the computer's USB port for power. For additional portability and your convenience, an additional power adapter is not required.

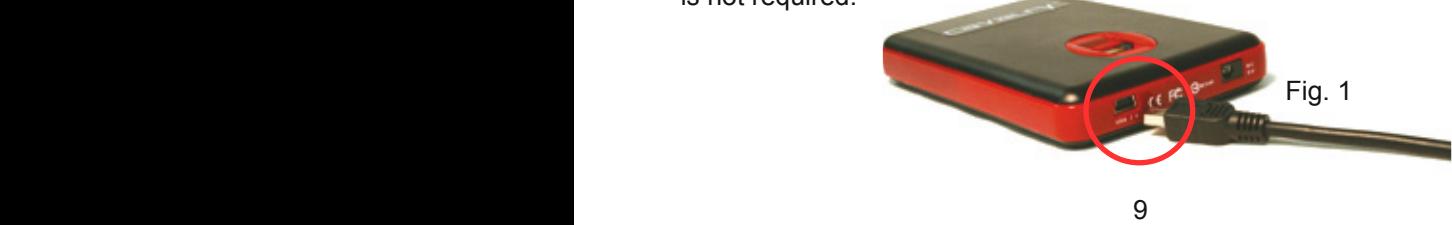

**NOTE:** Some USB ports do not supply enough electricity to power the hard drive. If you notice the drive is not appearing on your computer with only one USB plug inserted, then insert both USB plugs into 2 available USB ports. (Fig. 2) In most cases, this should be sufficient. Please contact customer support for additional questions.

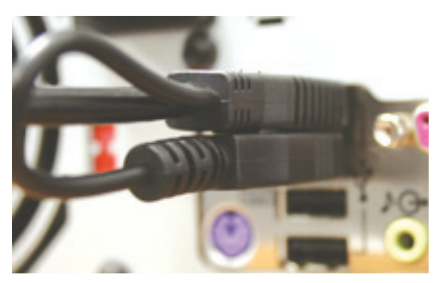

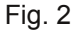

**Step 3.** Installing drivers for the Cavalry External Hard Drive.

#### **Windows 2000/XP/Vista**

Plug-and-play. No device drivers or configuration required. The computer will detect the USB External Hard Drive as a new USB device and display messages on the bottom-right corner reading "USB Mass Storage Device Detected" and "Your new hardware is installed and ready to use."

#### **Windows 98/Me**

- 1. Make sure Windows 98/Me is fully updated
- 2. Download drivers from www.cavalrystorage.com/su\_download.htm Click on"Windows 98 Driver" to download the file. Extract the file.
- 3. Navigate the device manager.

4. Right-click on the yellow question mark indicating an unknown external storage device.

- 5. When the device driver wizard starts, click on the "Browse" button to select the search directory to find drivers.
- 6. Find the USB 2.0-98 driver in the extracted file then click "Next"
- 7. Click "Next" to continue.

**Step 4.** To setup the fingerprint software, see the section that immediately follows in this manual.

**Step 5.** Your external hard drive is now ready to use.

## **Fingerprint Access**

This Cavalry Mobile External Storage unit secures sensitive data via fingerprint recognition technology by preventing unauthorized access. The hard disk will appear on the computer after a correct fingerprint or password has been verified.

#### **INITIAL SETUP**

**Step 1.** Insert the Resources CD into the CD-ROM drive.

**Step 2.** With the CAUQ turned on and connected to your computer, go to the folder "Contents/CAUQ/" and double-click on the "setup" icon.

**Step 3.** Determine the size of "Public" and "Security" partitions by sliding the bar. The public partition will be accessible by anyone while the security partition will be accessible only by fingerprint and/or password. Click "Start" to initiate the formatting and partitioning procedure.

**Step 4.** The fingerprint software will automatically be loaded on your computer and hard drive after formatting.

## **FINGERPRINT AND PASSWORD ENROLLMENT**

**Step 5.** Once the drive is done formatting, the public partition will become available. Go to My Computer and double-click "APdisk" to start fingerprint enrollment.

**Step 6.** A yellow box should pop up and load the fingerprint software. The fingerprint registration window will pop up. Select a finger to enroll, and click next. Follow the on screen instructions. Enroll as many fingerprints as you like.

**Step 7.** Once you have enrolled your fingerprints, create a password and choose "Confirm" to finish.

**Step 8.** Once you have enrolled your fingerprints, you may want to change settings. You can do this by clicking on the fingerprint icon in your system tray, located at the bottom right of your corner. (Fig. 1) Navigate this menu to change settings or to get help information.

**Step 9.** Your fingerprint security is now set up. For more detailed instructions, see the "CAUQ Fingerprint Software Manual" in the CAUQ folder of the CD.

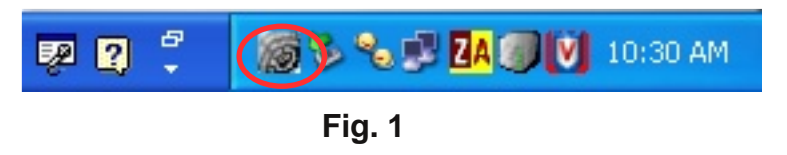

**NOTE**: If at any point during this setup you are prompted for a fingerprint BEFORE you have actually enrolled your fingerprints, choose "Password," enter "password" and click Confirm. Then change the fingerprints through the menu (Fig. 1) after completing the setup.

## **Troubleshooting**

# **Will my private partition data be accessible from a computer other than the one that set up the fingerprint security?**

Yes. Plug your drive into any PC (will not work on a Mac) and wait for the drive to be recognized. The public partition will appear on "My Computer." The private partition will be recognized and will show up as an icon that looks like a CD, but will not be accessible yet. Usually the fingerprint software automatically starts; if it does not, double click on the icon that looks like a CD (in My Computer) to start the fingerprint software. After the software starts, enter your fingerprint/password when prompted and the security partition should show up in "My Computer."

## **The computer that initially set up the fingerprint security crashed--will I still be able to access my data?**

Yes. You can access your private data on any PC. See the answer to the question on the previous page (p.16) for instructions.

## **Computer does not detect hard drive**

Make sure the USB cable is securely connected. Sometimes, the hard drive will spin but remain undetected by the computer. If the drive device is not detected, attach another known working device and working cable to the USB port on the computer. If this known device is not recognized, the problem could be your computer's USB port. If the port and cable both work, contact customer support for assistance.

## **LED light indicator does not turn on**

Make sure the USB cable is inserted correctly into the hard drive and the computer. Insert both USB plugs into 2 available USB ports on your computer to ensure the hard drive has sufficient power.

## **Loud noises coming from external hard drive**

In most cases, loud noises coming from the drive suggest a defective drive or a loose part. We apologize for any inconvenience this may cause. Please contact customer service for assistance.

## **Hard drive will not work with my Mac**

The CAUQ is designed for use with a PC. The fingerprint software will not work with a Mac, and the drive will not be recognized by any Mac OS because of the private partition encryption.

If you have more questions, please refer to the **Frequently Asked Questions** section online at: www.cavalrystorage.com/su\_faq.htm For further inquiries, you may contact Bason/Cavalry tech support at customersupport@cavalrystorage.com.

#### **Warranty**

This product comes with a one year warranty from the date of purchase. Please register your product at www.cavalrystorage.com/prodreg.htm to activate the warranty. Please have your Serial Number and Model Number ready. We are not responsible for any loss of data. Please back up your data often to avoid unexpected losses.

#### **Contact**

Cavalry Storage, Inc. 555 E. Easy St. Simi Valley, CA 93065

Email:

customersupport@cavalrystorage.com

Website: www.cavalrystorage.com